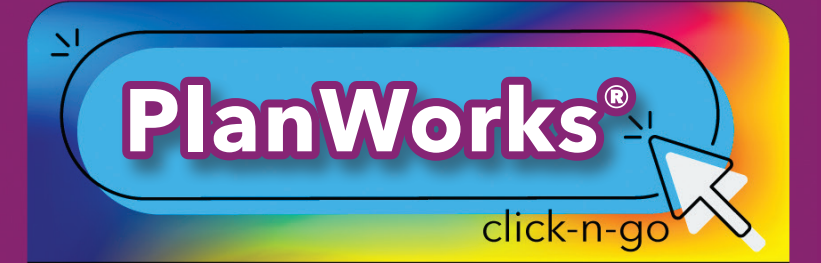

# *Creating Plans*

- Create a new plan using icon; Enter Name, Type/Location, School Year, Review/Approve Dates, Title 1, Click to Use ESF
	- Lock Plan, or add users to access plan
- OR from Search Locate plan,  $\mathbb{Z}$  to edit plans

## *SEARCH ICONS*

- $\bullet$   $\mathbb{Z}$  Edit Plan
- Copy a plan; edit Type/Location, Year and Name
- $\blacktriangleright$  Delete plans from the list; plans can be restored after deleted
- Click Deleted Plans (bottom) and  $\bigcap$  to restore

## *PLAN ICONS*

- $\biguparrow$  Add sections to your plan (Cover Sheet, Vision, SiteBase, Resources, Goals/Objective/ Strategies, Custom, Needs Assessment, Attachments or Forms — click all that apply, click add)
- **C**Plan Overview
- $\boxtimes$  Edit plan piece
- Delete page
- $\blacktriangleright$  Mark page complete for your checklist
- $\frac{2}{5}$  Checklist View all complete/incomplete sections of the plan
- Plan Settings Click to modify plan dates/ users/access to plan
- **•** Print: Click to print or save as .pdf

#### **www.dmac-solutions.net**

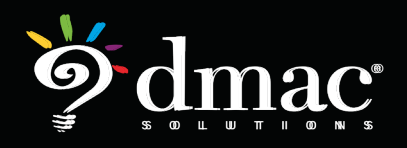

*© 2022 Region 7 Education Service Center. All Rights Reserved.*

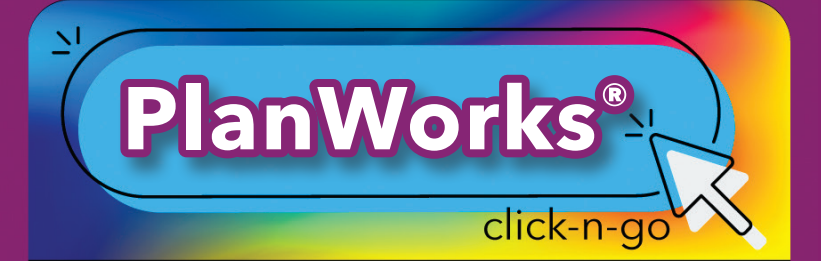

## *Additional Features*

## *COMPREHENSIVE NEEDS ASSESSMENT*

- Add CNA page
	- $\overline{\mathscr{L}}$  Focus Area to add Strengths, Weaknesses, Needs and Summary
	- \* Click Data Sources to check the sources used; click save
	- \* Upload Files
	- Mark complete: click to mark area complete

#### • • Meetings

- \* Print blank sign in sheets, or one with attendees
- Add Minutes and Agenda Items

### *ADDITIONAL FEATURES*

- Add text-based Notes (bottom of the screen)
- *Q* Upload Files on far left of screen or add new attachments section to plan with Pages
- **Online Forms (integrated with FormWorks<sup>®</sup>)** can be added on the left of the screen or click add new on top right to insert Forms section within Pages
- Monitor Strategy Progress with multiple graphs and charts

### *CUSTOMIZING SETTINGS*

- Any District/Campus Admin can edit settings:
	- General Lock campus access
	- Resources/Data Sources Select from master list and/or add new resources
	- Positions Responsible Select from master list and/or add new positions

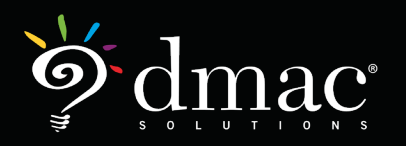

*© 2022 Region 7 Education Service Center. All Rights Reserved.*